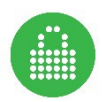

# **FUYL**TOWER

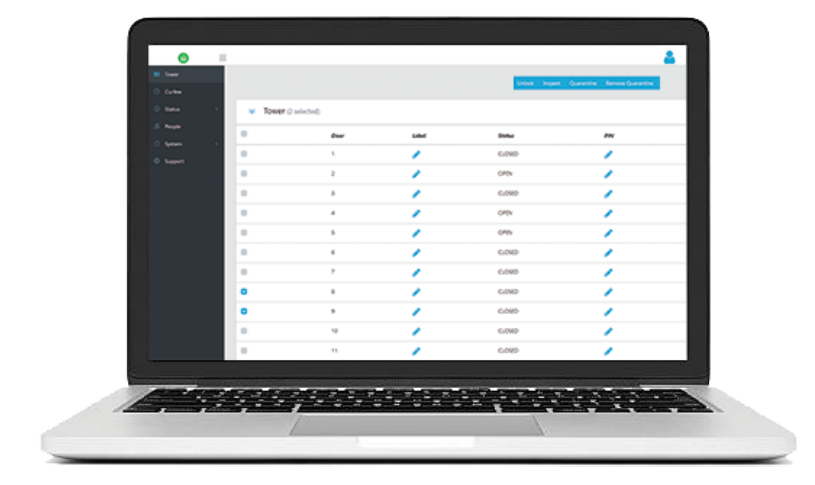

# MANAGEMENT PORTAL INSTRUCTIONS

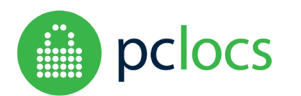

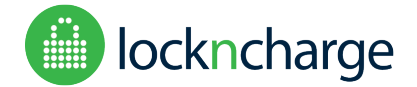

Release software version 1.0.1

#### **Overview**

The FUYL Tower Management Portal **(FTMP)** provides services to administrators of FUYL Tower installations including remote locker override, configuration, locker status, event log and audit trails, and firmware/software updates.

FTMP is a HTML application and should be accessed using a browser (Chrome, Firefox, Edge, Explorer and Safari are supported), and supports local administration only (no access through the internet, the FUYL Tower must be connected to the same physical network as the administrator).

Before attempting to use this manual, it is recommended to be familiar with the FUYL Tower User Manual, particularly the section on the **admin card override mode**.

PC Locs, LocknCharge and the Padlock device are Trademarks of PC Locs Pty Ltd. Copyright PC Locs 2019.

#### **Disclaimer**

This information is the intellectual property of PC Locs Pty Ltd and may not be distributed, duplicated or copied in part or full without the written permission. Since the use of this information, the equipment connected and the conditions by which any PC Locs product is used is beyond the control of PC Locs, it is the obligation of the owner and/or user to determine the correct and safe use of any equipment and product. To the extent that the law permits, any liability which may be incurred as a result of the use or future use of a product manufactured or sold by PC Locs is limited to the cost of repairing or replacing the failed product or component at the discretion of PC Locs either within, or outside of warranty periods, and does not extend to any loss or damage which may be caused as a consequence of misuse or failure of the equipment or product or the information contained herein. PC Locs shall not in any event be liable for economic loss of profits, indirect, special, bodily injuries or consequential damages.

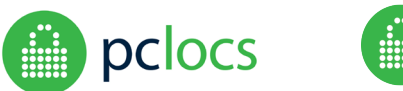

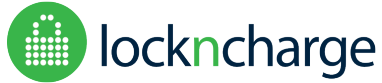

Release software version 1.0.1

## <span id="page-2-0"></span>**CONTENTS**

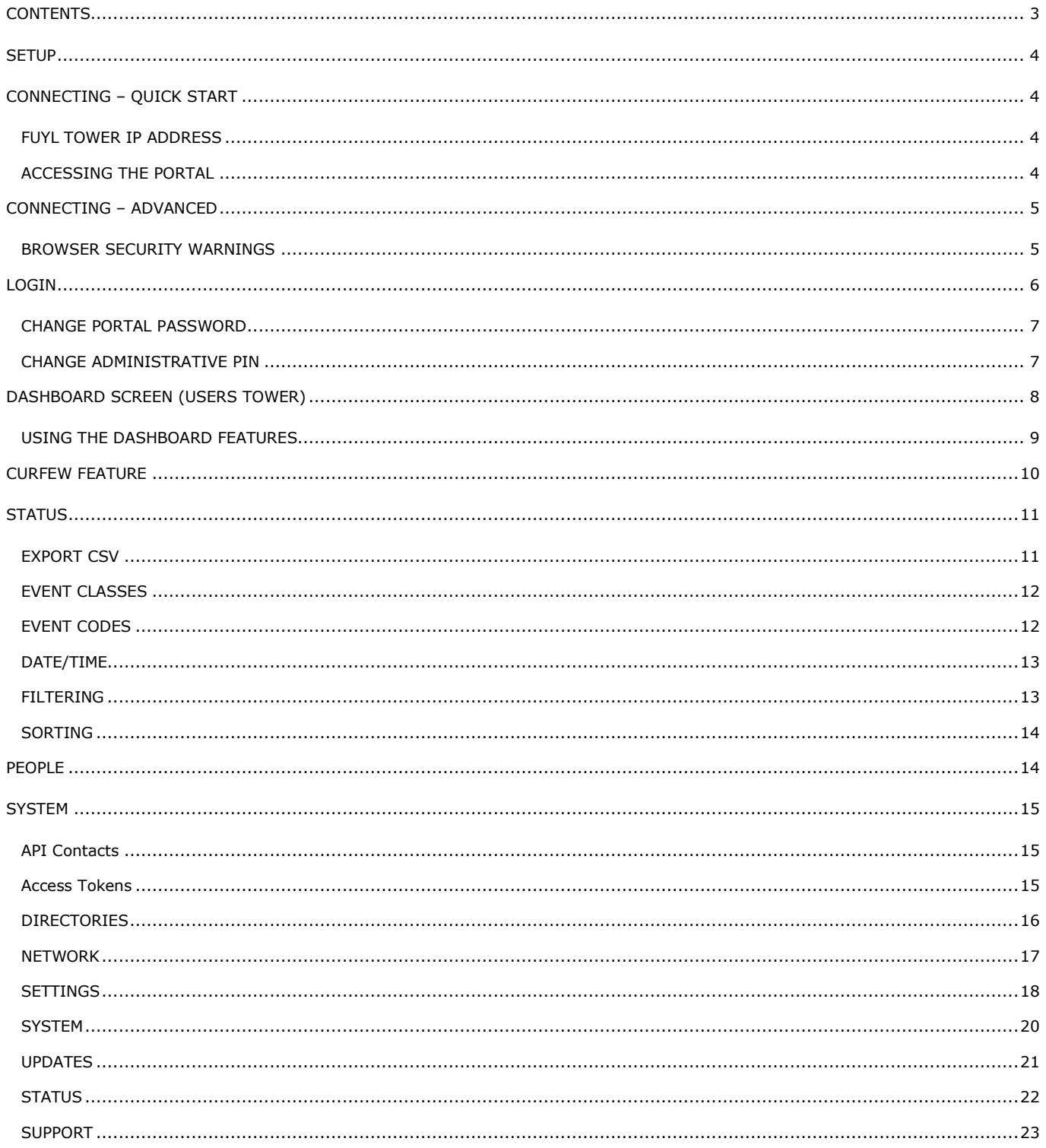

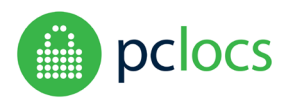

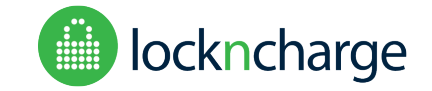

Release software version 1.0.1

## <span id="page-3-0"></span>**SETUP**

A network cable is required to plug the FUYL Tower into a wired network using its LAN port on the rear cabinet. The FUYL Tower can be connected to a local area network (or router) provided that a DHCP server is available. It will automatically obtain a network address (IP address).

The FUYL Tower can also be directly connected to a laptop or computer with a standard Ethernet cable (a crossover cable is not required). The correct IP can be found by access the LCD Administration menu and selection option 5, Network Status. See section below – FUYL TOWER IP ADDRESS ACCESSING THE PORTAL.

Always allow at least 30 seconds when unplugging the FUYL Tower from a network before plugging it into a different network. This ensures that the FUYL Tower is ready to connect to a new network.

## <span id="page-3-1"></span>**CONNECTING – QUICK START**

Connecting to the FUYL Tower Management Portal (**FTMP**) is done through a web browser, such as Internet Explorer, Edge, Firefox, Chrome or Safari.

## <span id="page-3-2"></span>FUYL TOWER IP ADDRESS

The IP address for the FUYL Tower can be found through the LCD Administration menu. This is accessible with the default Admin 8 digit PIN by entering '00' and then the PIN (default PIN is 31082018). More detailed instructions can be found in the FUYL Tower User's Manual.

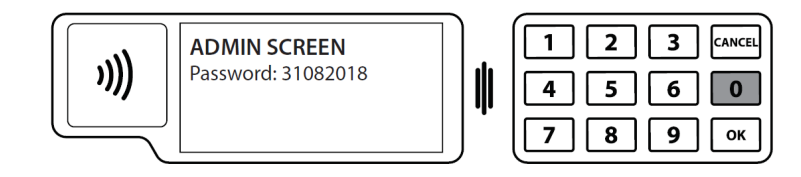

Note: Wait for at least 3 minutes after powering on the FUYL Tower or connecting the network cable to the laptop or LAN before attempting to check the address.

### <span id="page-3-3"></span>ACCESSING THE PORTAL

Once logged into the FUYL Tower from the LCD menu, using the credentials above, go to the 'Network Status' section by pressing '5', where you can see the IP address of the Tower and the Portal URL. Copy the Portal URL and type this into a web browser on your laptop to access the Management Portal.

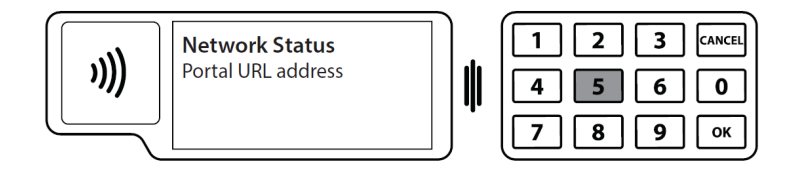

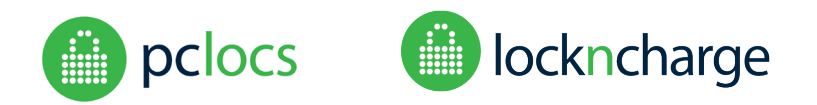

Release software version 1.0.1

## <span id="page-4-0"></span>**CONNECTING – ADVANCED**

### <span id="page-4-1"></span>BROWSER SECURITY WARNINGS

Some browsers will falsely report security warnings after secure login is attempted. The explanation is simple. The site is on a local network, not the internet, so the browser cannot verify the identity of the site. But the connection is secure, so it is safe to click past the warnings.

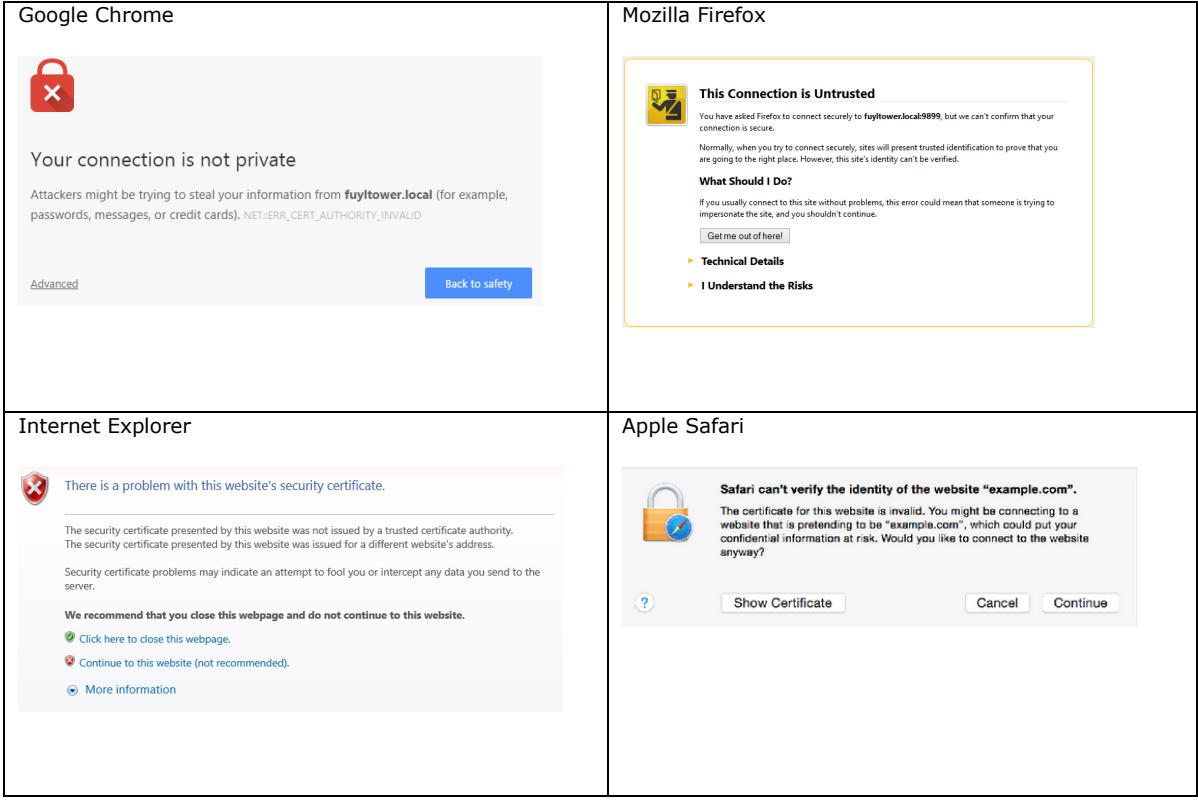

It is **completely safe** to **bypass** the following browser security warnings in this situation. Remember, you are not connecting through the internet, so there a very much reduced risk of attack attempts.

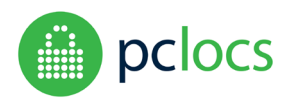

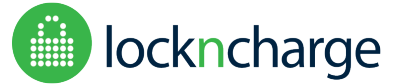

Release software version 1.0.1

## <span id="page-5-0"></span>**LOGIN**

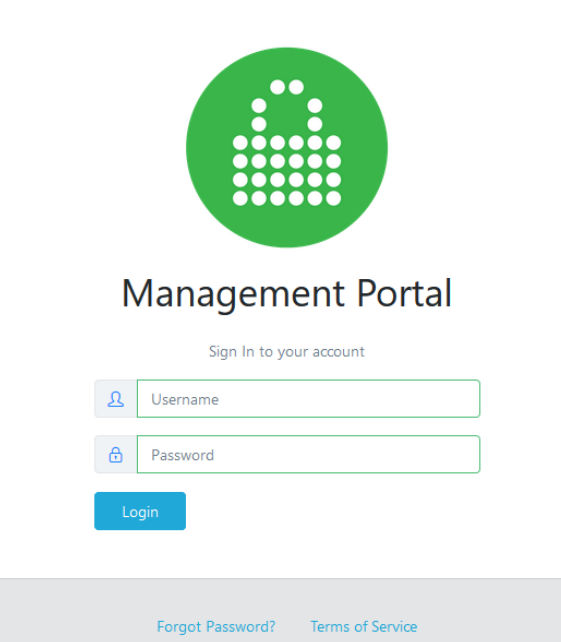

Use the following default credentials to login to the web portal for the first time:

#### Username: *admin* Password: *U63r6a5k3t*

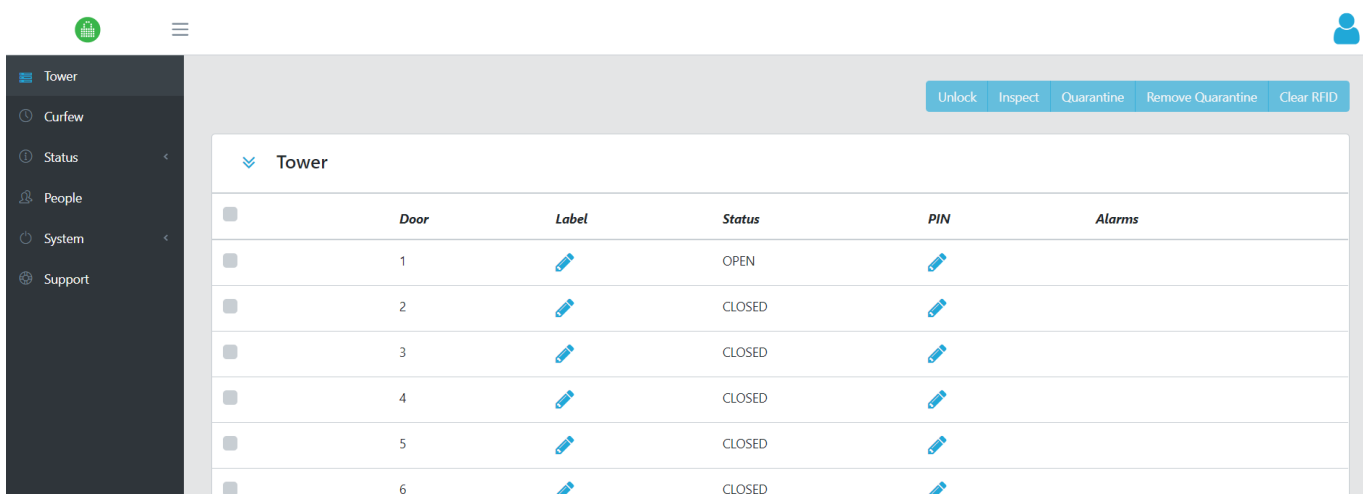

Once login is successful, you will have access to some functionality of the system from the main Tower Dashboard. **The first thing you should do is to change your admin password for future logins.**

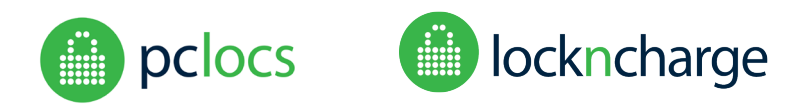

Release software version 1.0.1

#### <span id="page-6-0"></span>CHANGE PORTAL PASSWORD

In the top right corner of the window, click on Master User icon and then 'Profile' from the drop down menu. Click on 'Change Password' button found in the top right corner of the screen.

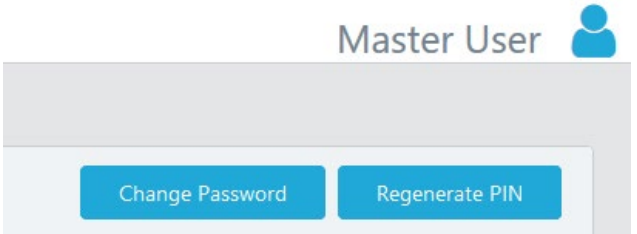

An update password window will appear. The username will remain "admin". Type a strong password for the account. You will need to repeat the password to confirm that it is correct. Now, in future, you can log in using the "admin" username and the password you have just set.

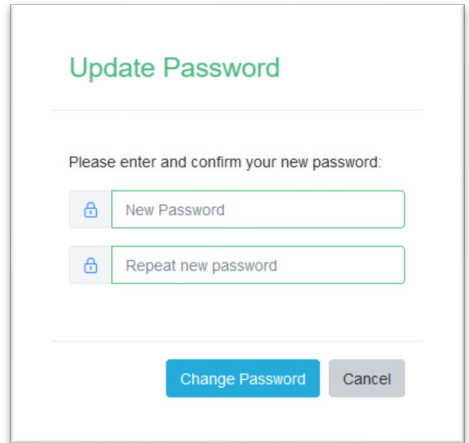

#### <span id="page-6-1"></span>CHANGE ADMINISTRATIVE PIN

In the top right corner of the window, click on Master User icon and then 'Profile' from the drop down menu. Click on the 'Regenerate PIN' button.

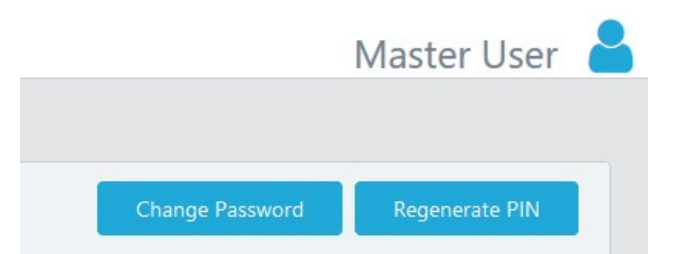

This will automatically generate a new PIN for accessing Admin options from the Tower's LCD screen.

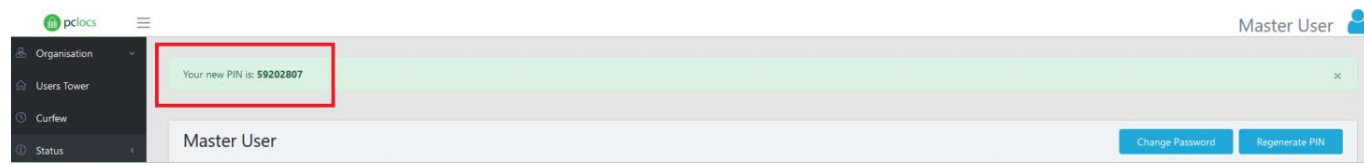

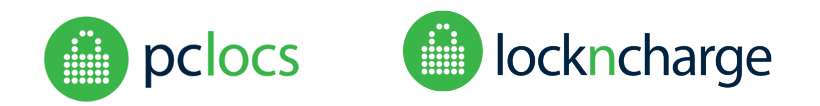

Release software version 1.0.1

## <span id="page-7-0"></span>**DASHBOARD SCREEN (USERS TOWER)**

The following information is presented in the table.

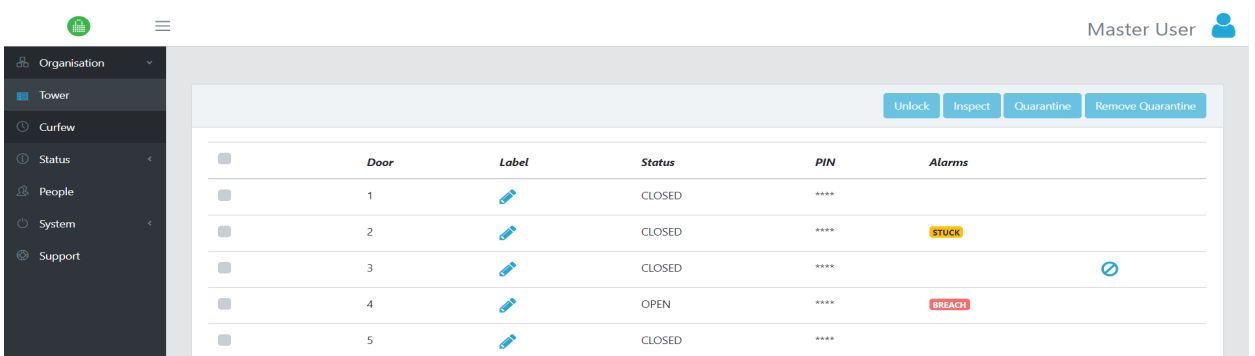

**Alarms**: Indicates if the lockers have alarms – '**BREACH**' (door has opened suspiciously) or '**STUCK**' (door is not managing to open). See the FUYL Tower user guide for more information on the alarms.

Icons for **INSPECTION** and **QUARANTINE** also appear next to the alarm column. Scroll down for descriptions for how these features operate.

#### **In software version R1.0.1 the Tower default mode of operation (Behanviour) is Admin Specified PIN mode.**

- Admin Specified PIN: Admin specifies each compartment and its specific PIN or allocated RFID tag. Compartments are closed by default and intended for situations where the administrator wants to allocate specific compartments to specific users or functions. E.g. Storing/securing spare devices for rapid exchange (check-in/check-out) or assign compartments to a specific person or keep them locked and set on-demand access (RFID or PIN) to devices.
- User Specified PIN: This mode means that the doors are 'open to the public' and empty which works like a hotel safe. Anyone can walk up to the Tower, select a compartment for their device and lock it using a PIN (digital keypad) or by scanning/tapping an RFID card (e.g. credit card, work access card, etc)

#### **If this is not your prefered mode of operation, go to Setting > Behaviour > Tower mode and select User Specified PIN.**

In Admin Specified PIN mode, administrators can:

- 1. Assign PINs by pressing on the Pencil icon
	- a. Manually set PINs by typing PIN (using the PIN rules can't be consecutive number or repetitive number. Eg 1234 or 1111)
	- b. Autogenerate PINs by pressing the round arrow
	- c. Update PINs by clicking the the '\*\*\*\*', it will display the current PIN. At this point you can manually update the PIN (a.) or regenerate a new one (b.)

NOTE: '\*\*\*\*' indicates that a PIN has been set for the respective compartment. A Pencil icon indicates that a PIN has not been set for the respective compartment.

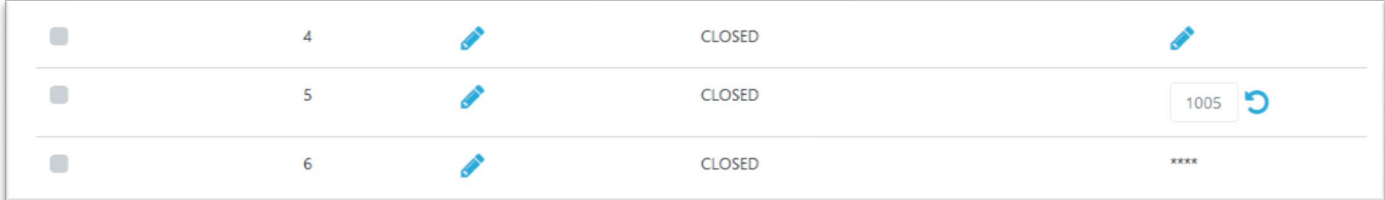

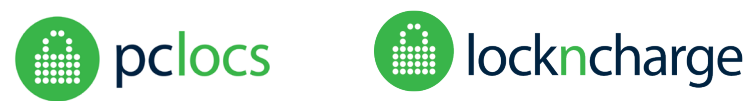

Release software version 1.0.1

**Status**: Indicates the state of each compartment.

- OPEN: Compartment is open
- CLOSED: Compartment is closed

**Label**: Allows admins to label the compartment. Suggested labels include; what type of device is stored in the compartment or who the compartment is assigned to.

**Door:** Indicates the compartment number.

### <span id="page-8-0"></span>USING THE DASHBOARD FEATURES

Before you can perform an action, you need to first select the compartment(s) you want to perform the action on.

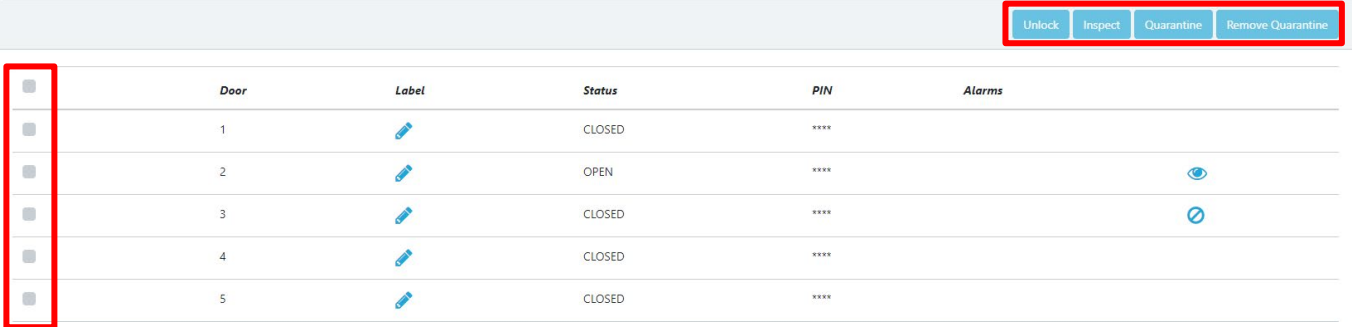

- **Unlock**: remotely unlocks a compartment. If you are performing this action in 'User Mode' it will reset the Users PIN. WARNING: We recommend an admin be present in front of the Tower if this action is performed as it will open the compartment and the contents of the items will be at risk of being stolen. **Inspect**: remotely unlocks a compartment and retains the PIN after the compartment has been inspected. WARNING: We recommend an admin be present in front of the Tower if this action is performed as it will open the compartment and the contents of the items will be at risk of being stolen.
- **Quarantine**: placing a compartment in quarantine prevents the User from accessing/opening the compartment. If the User attempts to open the compartment from the Tower, they are notified that it's in Quarantine and to contact the Tower Admin.
- **Remove Quarantine**: Gives compartment access back to the User.

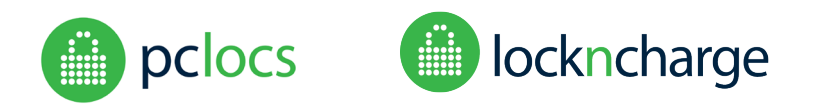

Release software version 1.0.1

## <span id="page-9-0"></span>**CURFEW FEATURE**

The Curfew feature allows admins to set periods of time when the FUYL Tower cannot be accessed (Curfew policy). **NOTE: Current (R1.0.1) Tower's time zone is fixed to UTC Time.**

To enable the Curfew feature, the Admin needs to select 'Curfew on the far left column and then select the 'Curfew enabled' checkbox. The admin can then select the days, time, and type of restiction:

- a) Cannot unlock doors
- b) Cannot lock doors. NOTE: This curfew feature is applicable to User Specified PIN mode which is coming in 1.0.1
- c) Or both a) and b)

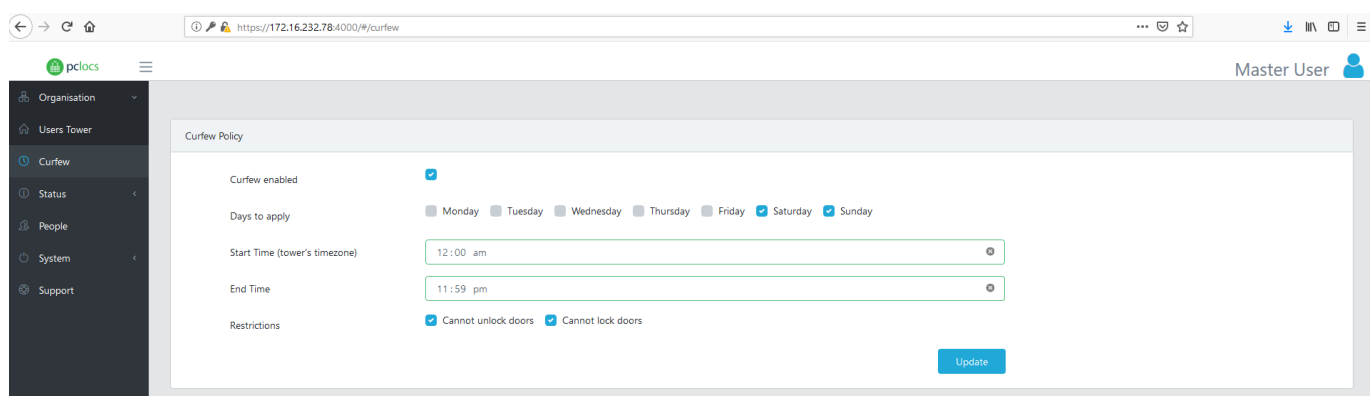

Once enabled, and the days and time are set, the Dashboard in the 'Users Tower' page will indicate a clock icon on the far right of each compartment. Holding your cursor over this icon will provide contextual information on the curfew.

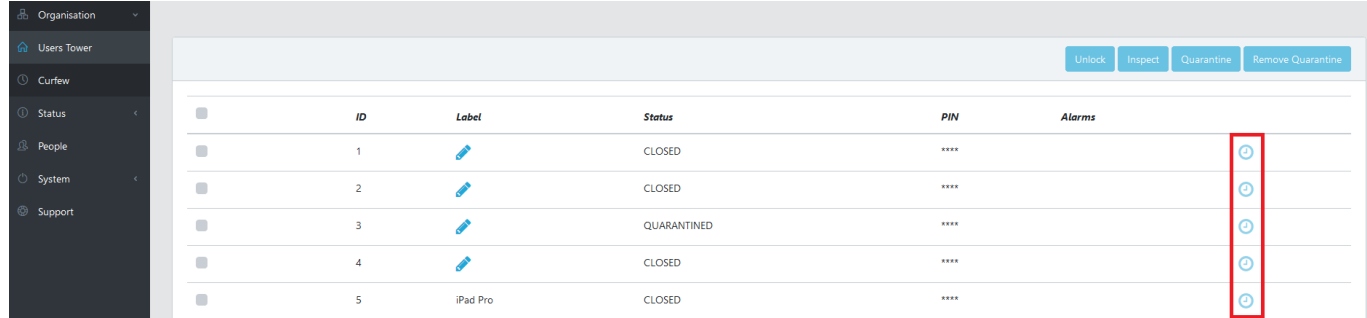

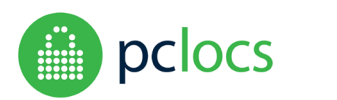

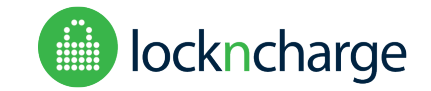

Release software version 1.0.1

## <span id="page-10-0"></span>**STATUS**

Under the Status menu option on the left column menu is where the Event Log resides (in the 'Events' menu). This is where admins can see all the events that have occurred on the tower. The event log records all operations of the Tower, with time stamped logs of locker use, failed PIN entries, admin logins etc.

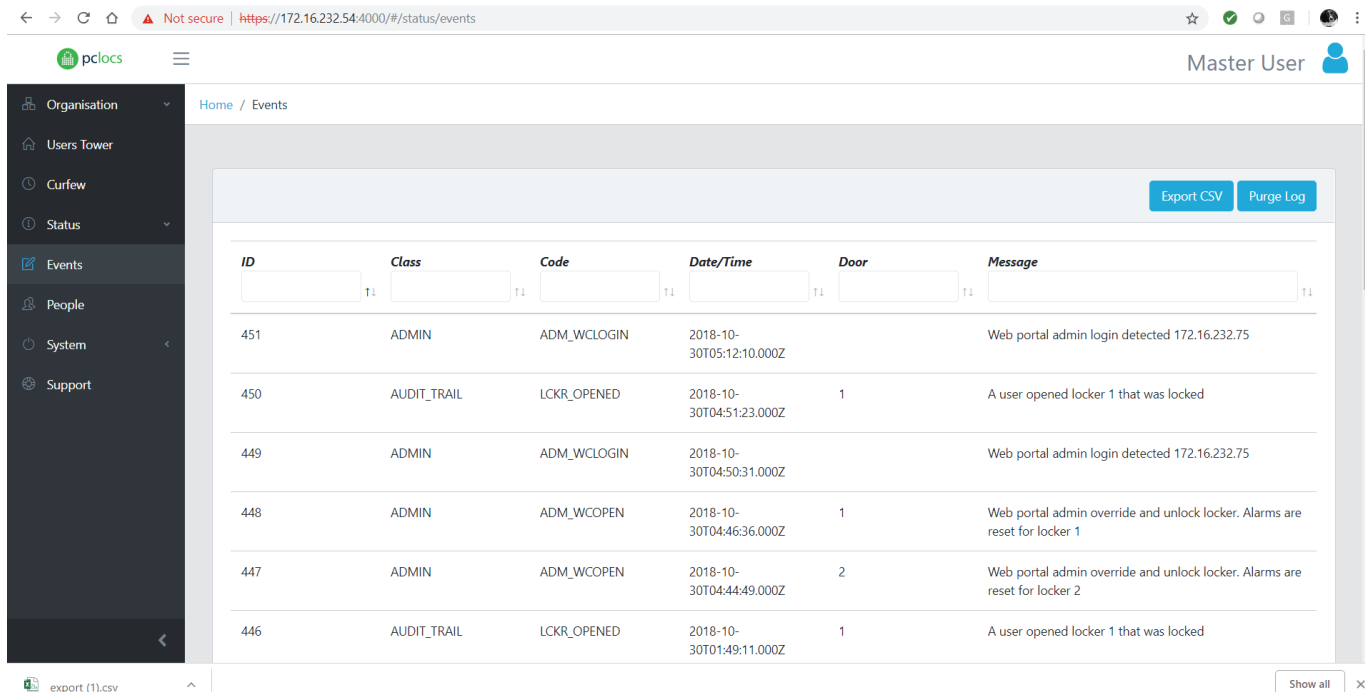

To help admins understand the data, they can also perform the following:

- 1. Export to a CSV and analyse the data on a spreadsheet. Operating the Export CSV function outlined on subsequent pages.
- 2. Filter directly from the portal to narrow down the search by (meanings for the below can found on subsequent pages):
	- a. Event Class
	- b. Code
	- c. Day/time
	- d. Door
	- e. Message
- 3. Admins can also Purge Log to clean up the event log, however it is recommended that the data is exported first, in case the data needs to be analysed in the future.

### <span id="page-10-1"></span>EXPORT CSV

Exporting to CSV can help admins better understand the data, particularly if they prefer to work on a spreadsheet. Admins can export the data the following ways:

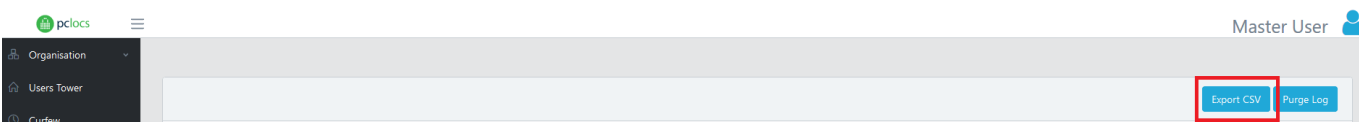

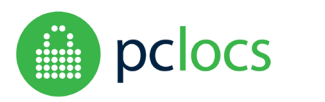

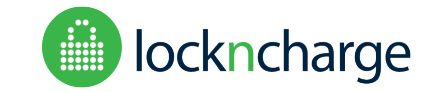

#### Release software version 1.0.1

- 1. To export all data,
	- a. scroll down to the bottom of the event log and next to the pages, select 'All' from the drop down. If you don't select all from the drop down menu, it'll only export the number in the displayed in the box. Eg if the box shows '20', it will only export 20 records.
	- b. Click the 'Export CSV' button

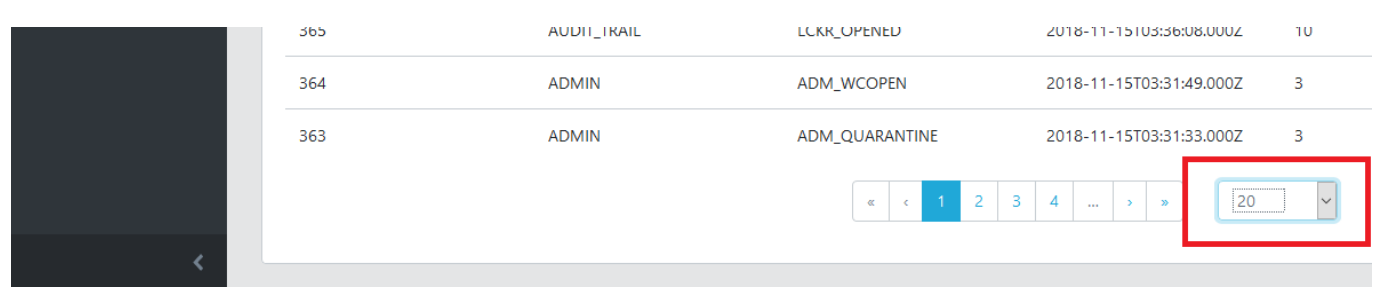

2. Apply a filter and then export. Be sure to scroll down to the bottom of the event log and next to the pages, select 'All' from the drop down. If you don't select all from the drop down menu, it'll only export the number in the displayed in the box. Eg if the box shows '20', it will only export 20 records.

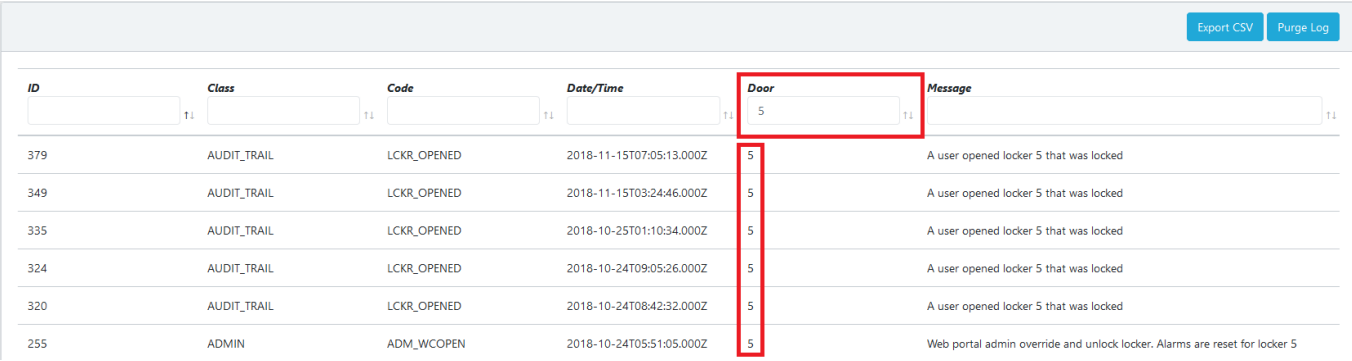

### <span id="page-11-0"></span>EVENT CLASSES

- AUDIT\_TRAIL –Actions performed by users of the lockers, i.e. unlocking, locking
- ADMIN Actions performed by the administrator, either through the keypad or the management portal.
- SYSTEM Actions related to the system.
- CLOCK Actions related to clock sync events.
- ERROR System errors that caused the application to shut down.

#### <span id="page-11-1"></span>EVENT CODES

LCKR\_OPENED – A user opened a locker that was locked.

LCKR\_CLOSED – A user locked a locker.

LCKR\_DENY – A user attempted to open a locker but failed.

LCKR\_TMPBAN – Users are temporarily banned due to too many access attempts.

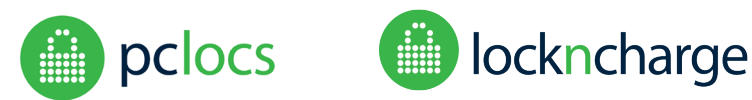

#### Release software version 1.0.1

LCKRS\_FULL – All lockers are full.

- ADM\_KPAUTH Admin used auth code on keypad to log into the control panel.
- ADM\_KPOPEN Admin used keypad to override and unlock locker.
- ADM\_KPOPENALL Admin used keypad to override and unlock all lockers.
- ADM\_KPEXIT Admin exited control panel on keypad.
- ADM\_WCLOGIN Admin logged in on management portal using web browser.
- ADM\_WCOPEN Admin used management portal to override and unlock locker.
- ADM\_WCOPENALL Admin used management portal to override and unlock all of the lockers.
- ADM\_WCLOGOFF Admin logged out of management portal using web browser.
- ADM\_WCPWCHANGE Admin changed their management portal password.
- SYS\_PWRON System power on was registered.
- SYS\_PWRDOWN System power down was registered.
- SYS\_APPRESTART The FUYL Tower application firmware was restarted.
- SYS\_APPREINIT The FUYL Tower application was reinitialized, all locker data was erased, and lockers are now unlocked.
- SYS\_FWUPDATE The firmware was updated using the management portal.
- SYS\_FCTRYRESET A factory reset was performed using the management portal (reported when possible to do so)
- LCKRS\_EMPTY All lockers are empty.
- ADM\_WCLOGINDENY Admin tried to login to management portal but failed authentication.
- SYS\_APPFAIL The application firmware tried to start but failed.
- ADM\_KPRSTAUTH Admin used management portal to reset the admin keypad auth code.
- LCKR\_BREACH A locker was opened suspiciously without supplying the PIN code.
- ADM\_WCDIAG Admin used management portal to run diagnostics.
- ADM\_KPDIAG Admin used the keypad admin mode to run diagnostics.
- ADM\_ACTIVATION Admin used an activation code to log into the management portal.
- LCKR\_STUCK A locker is stuck or is reporting closed when it should be open.

#### <span id="page-12-0"></span>DATE/TIME

Setting the time zone is not yet functional in R1.0.1. Tower's time zone is fixed to UTC Time.

#### <span id="page-12-1"></span>FILTERING

Each text field can be filtered, by typing in the text box below the heading for each column and pressing Enter or Tab. For example, to search for SYSTEM class events, type SYS underneath Class and press Enter.

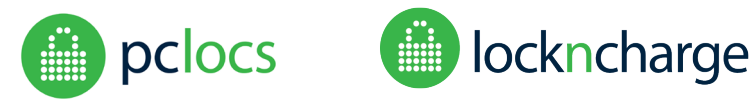

Release software version 1.0.1

<span id="page-13-0"></span>SORTING

Sorting is always done by time. The order of sorting can be reversed by clicking on the "Time" heading.

## <span id="page-13-1"></span>**PEOPLE**

The Master User (admin) can create additional admins (Standard User), whereas additional admins added (Standard User) cannot. The Master User can also suspend and edit a Standard Users profile.

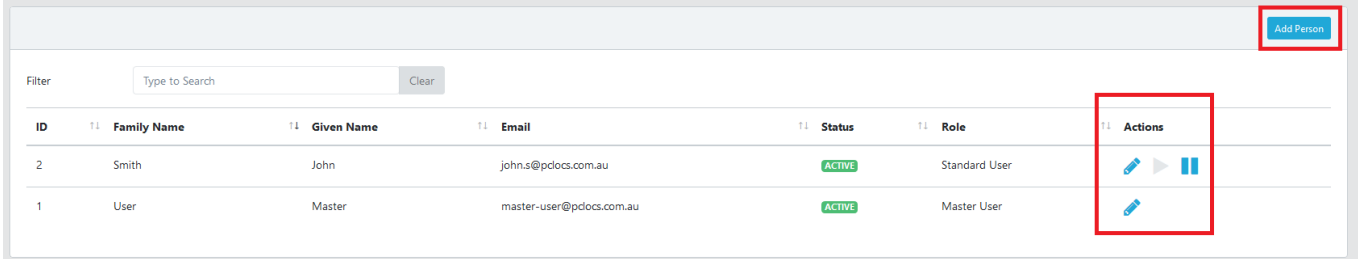

To add another Admin User, click the 'Add Person' button (top right). Fill in the mandatory fields (minimum) and save. Note. You cannot delete Users, only suspend them (using the Pause symbol).

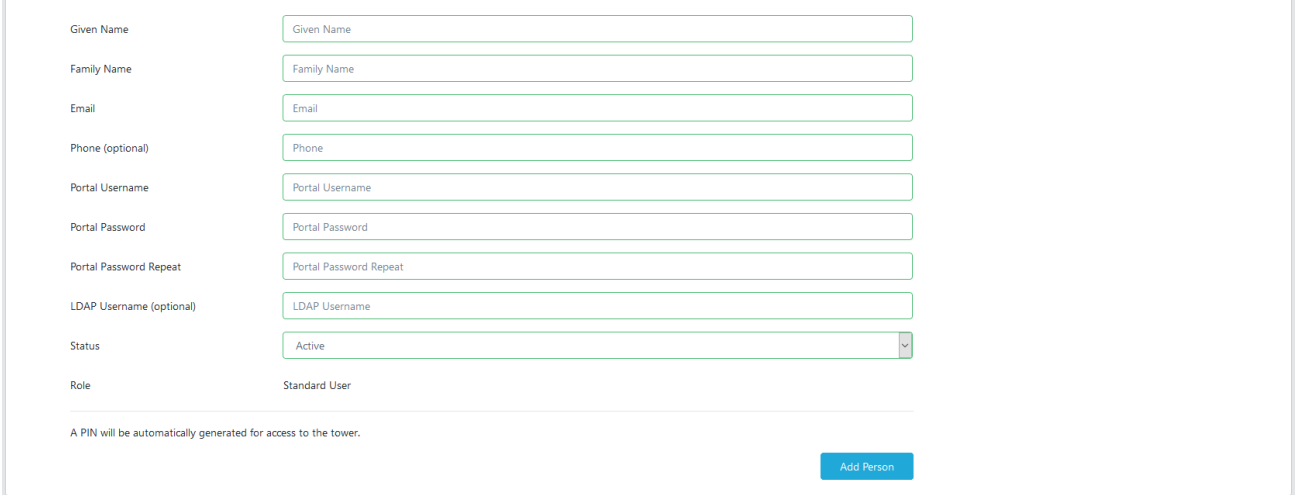

Standard users can only access: Dashboard, Events: export csv (no purge log), Network page, Settings, Systems, Updates and Status.

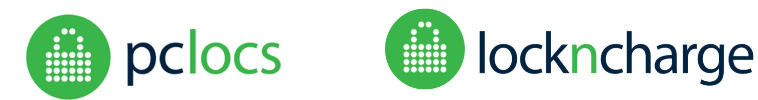

Release software version 1.0.1

## <span id="page-14-0"></span>**SYSTEM**

The Systems menu contains all the options for configuring the Tower with API Contacts, Tokens, Directories, Network Settings and more.

#### <span id="page-14-1"></span>API Contacts

To use the API, you will first need a JWT (Token). Before a token can be issued, the user needs to be registered on the API Contacts page. In the top right corner of the API Contacts page, press the 'Add' Contact button and fill in the details required. Once added, proceed to the 'Access Tokens' page.

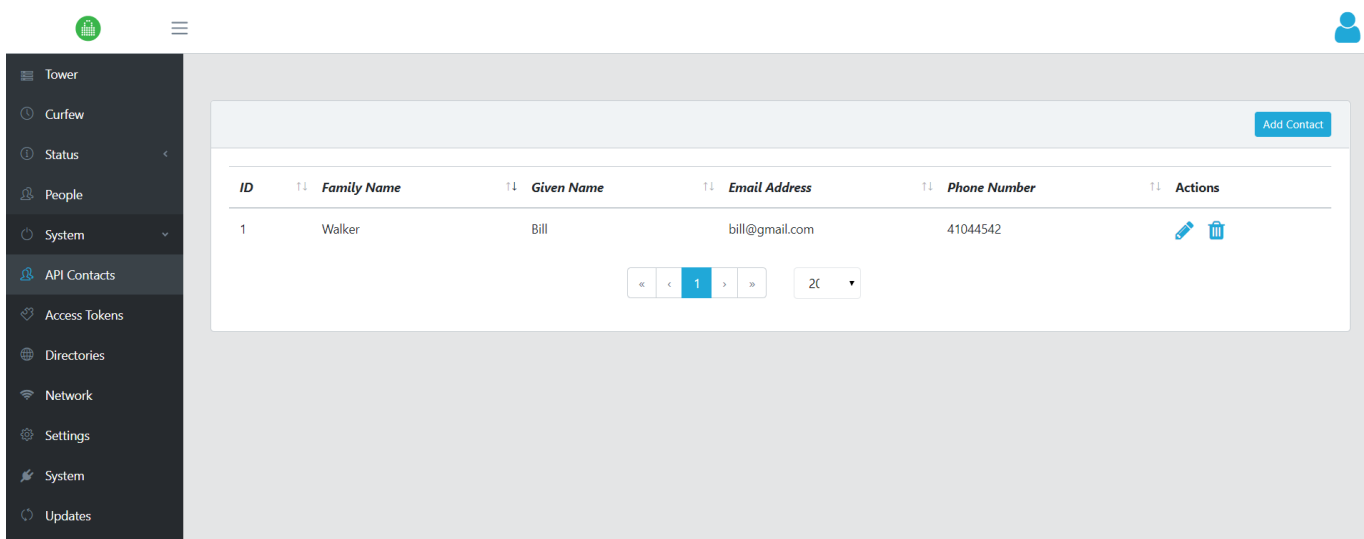

#### <span id="page-14-2"></span>Access Tokens

To be granted a token to access the API add a description and then select a contact from the API Contact drop down menu, and then press the 'Create Access Token' button.

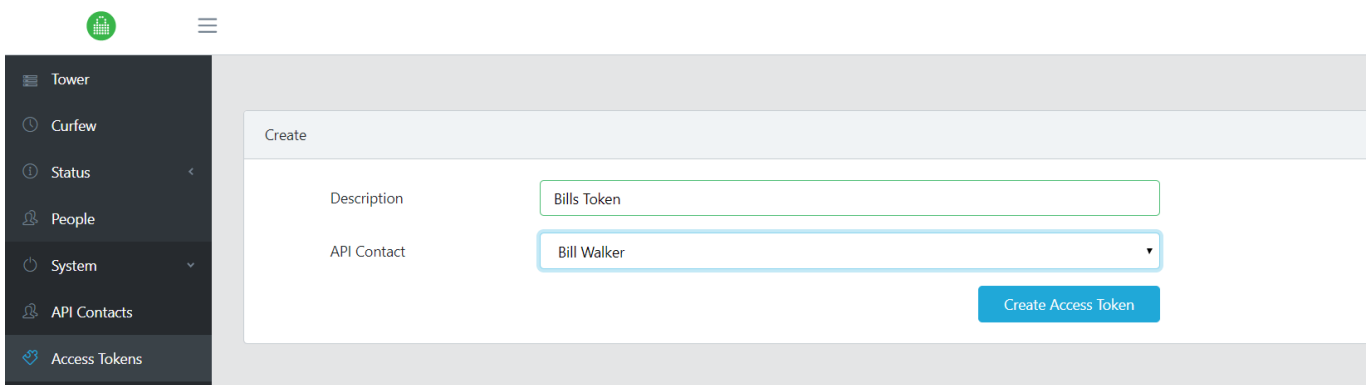

Copy the Token string to your own software application.

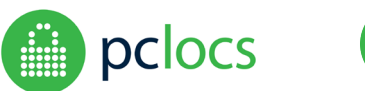

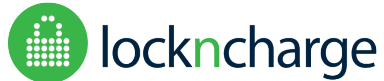

#### Release software version 1.0.1

#### <span id="page-15-0"></span>DIRECTORIES

The Directories feature allows an external user identity source such as LDAP or Active Directory to be used to authenticate users logging into the portal.

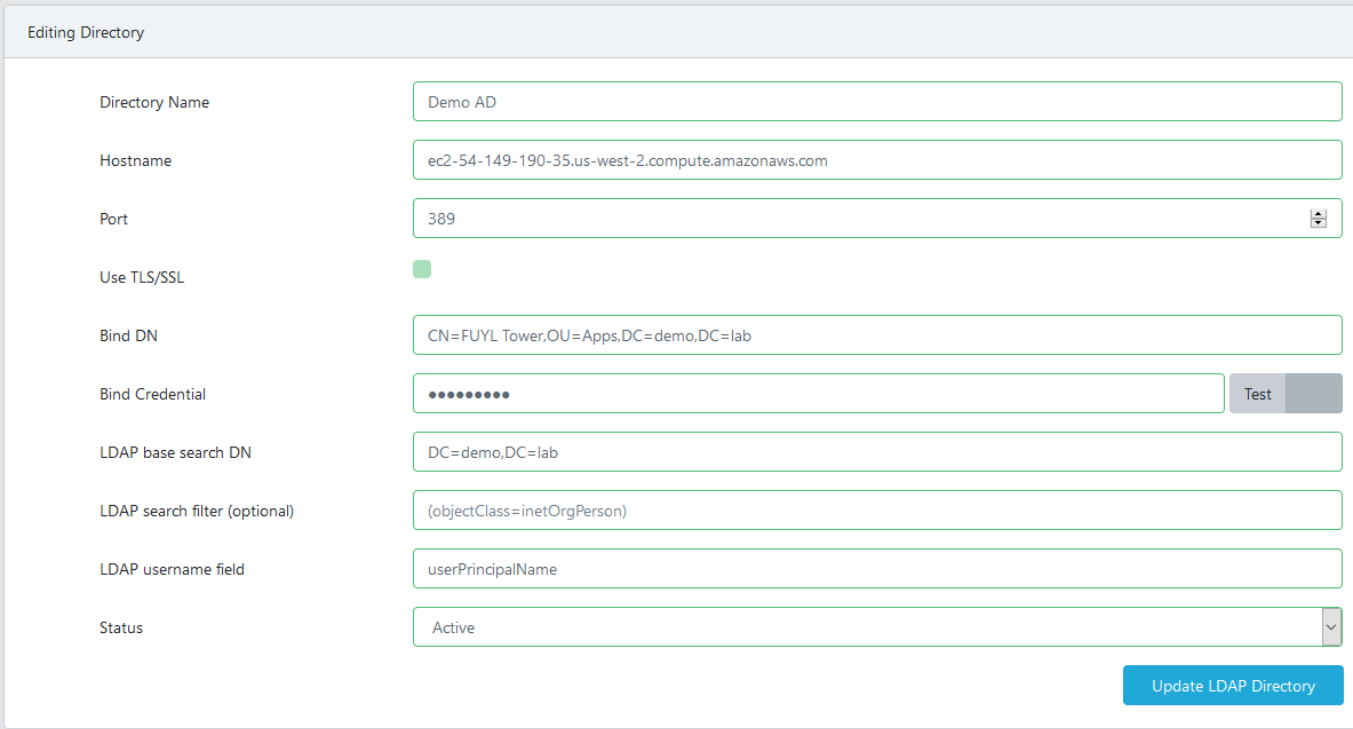

- 1. Log into the FUYL Tower portal as admin & navigate to System > Directories.
- 2. Click Add Directory in the top right of the main window.
- 3. Enter a name to represent the directory in the Directory Name field.
- 4. In the Hostname field enter the hostname of an Active Directory server or a DNS name that resolves to an Active Directory Domain Controller. For example, when using the AD servers as the DNS resolvers, you can use the domain name to resolve one or more Active Directory Domain Controllers.
- 5. Enter the LDAP port to connect to in the Port field. This is 389 by default for non-TLS/SSL connections and usually 636 for SSL connections.
- 6. If you are using TLS/SSL tick the box next to TLS/SSL.
- 7. In the Bind DN field enter the Distinguished Name of account that is used to query Active Directory.
- 8. In the Bind Credential field enter the password that matches the account set in the Bind DN field.
- 9. If you want to limit the scope of where queries should be performed, ie you want to improve performance or limit which users can access the tower portal based on Organisational Units, enter the OU in the LDAP base search DN field as a full Distinguished Name. This can be set to include all of the domain using the Distinguished Name of the domain, eg DC=demo,DC=lan.
- 10. The LDAP search filter allows you to further limit the scope of who can access the tower portal or improve query performance by only returning values that are required. For example, only return user accounts and not computer accounts.

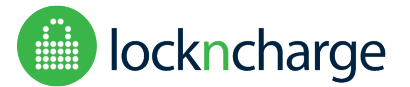

**[www.lockncharge.com](http://www.lockncharge.com/)**

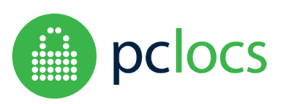

## **FUYL Tower Local Management Portal – Instructions**

#### Release software version 1.0.1

- 11. The LDAP username field specifies the attribute to use for identifying users, for example uid, sAMAccountName or userPrincipalName.
- 12. Click the Create LDAP Directory button to complete the configuration.
- 13. Once you have configured the Directory you can map local users to LDAP/AD users using the LDAP Username field on the edit person screen. This needs to match the value of the attribute selected earlier in the LDAP Username field in the Directory configuration. For example, if userPrincipalName was entered in the Directory configuration the LDAP Username for a user needs to be in the format user@domain.net.

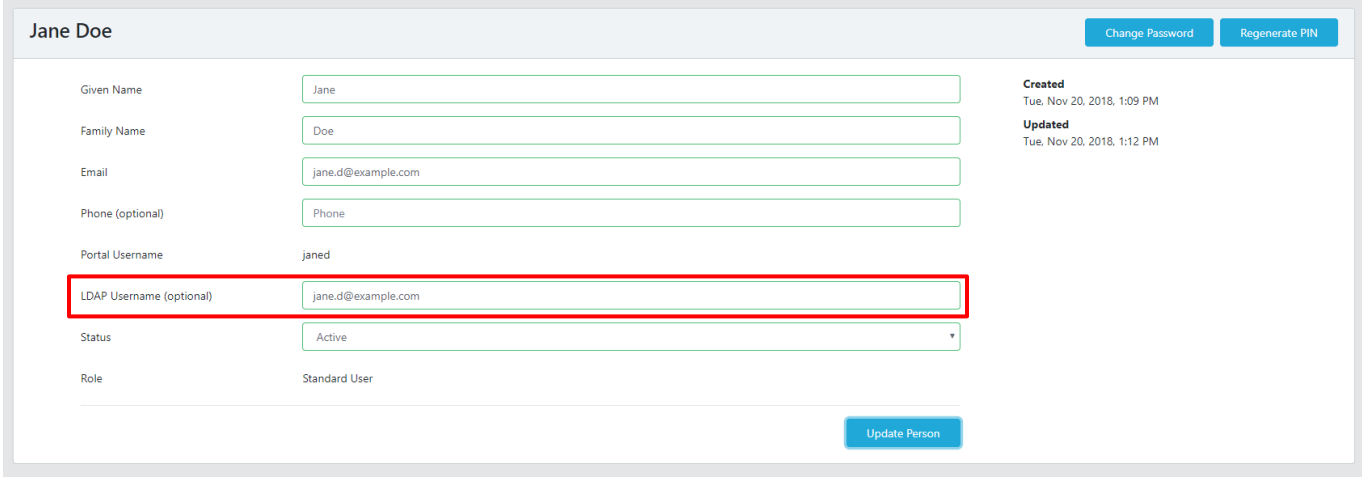

Any user that has a LDAP Username set can use this username & their Active Directory password to access the Tower portal.

#### <span id="page-16-0"></span>NETWORK

#### **Wired Network**

In this section you can see the options for the wired network settings.

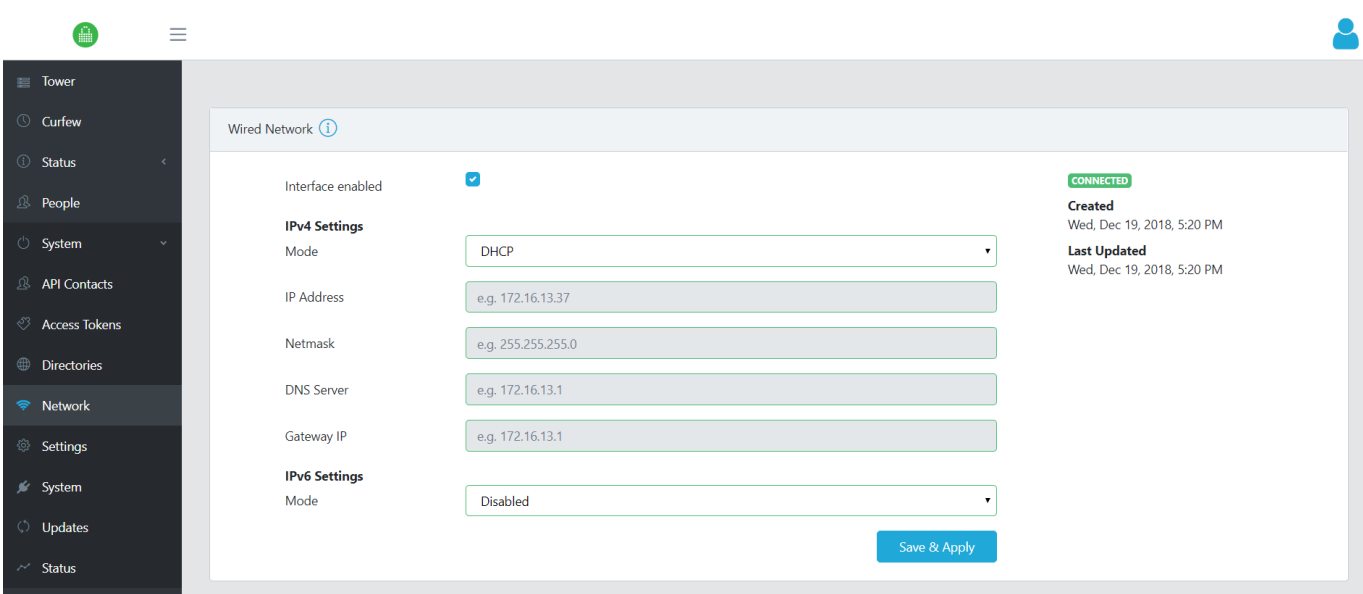

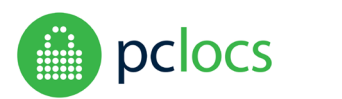

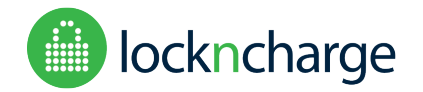

Release software version 1.0.1

#### **Wireless Network**

In this section you can see the options for the WIFI network settings.

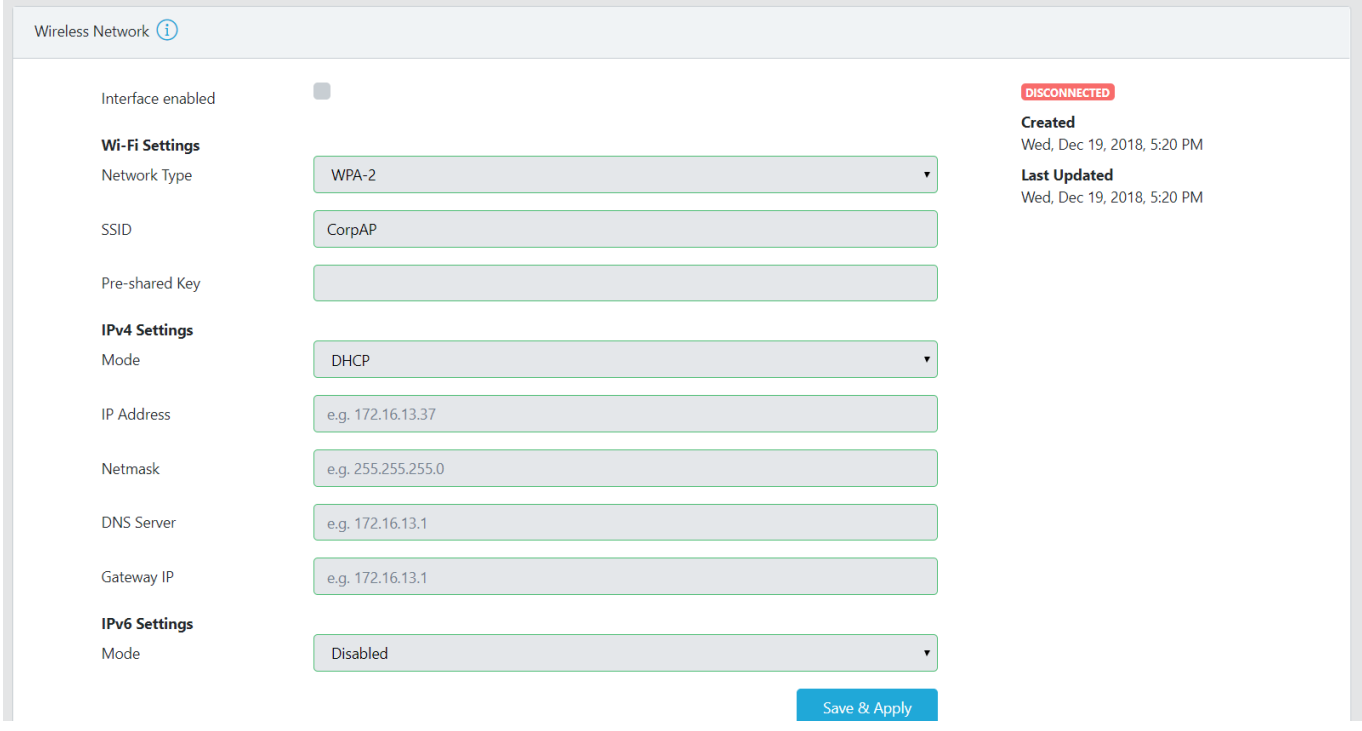

### <span id="page-17-0"></span>SETTINGS

#### **Tower**

The Tower section allows admins to name their Tower and the Address. Both fields are required. This is helpful when you have a fleet of Towers that are connected to the Cloud Management Portal. It helps Admins to quickly navigating to specific Towers that need your attention. NOTE: Cloud functionality is not in release v1.0.1

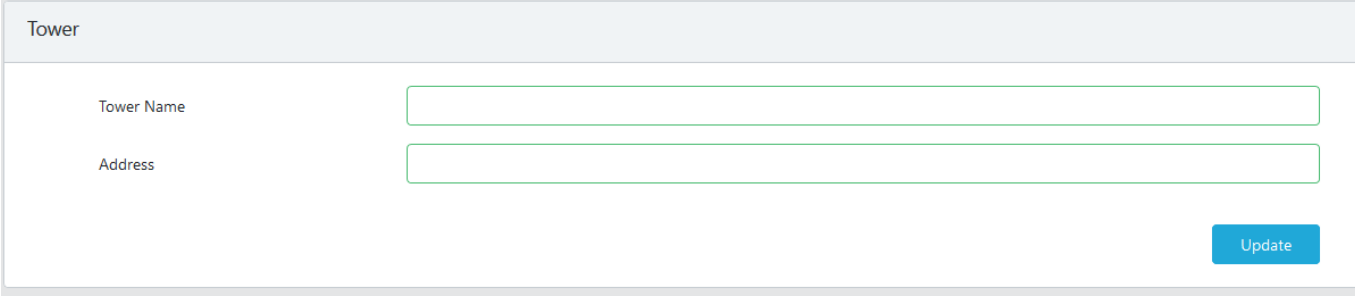

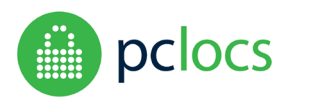

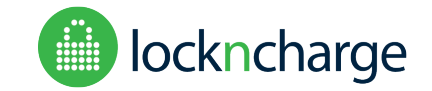

#### Release software version 1.0.1

Admins can set how a Tower behaves (mode) according to an organisation's workflow.

- User Specified PIN: This mode means that the doors are 'open to the public' and empty which works like a hotel safe. Anyone can walk up to the Tower, select a compartment for their device and lock it using a PIN (digital keypad) or by scanning/tapping an RFID card (e.g. credit card, work access card, etc)
- Admin Specified PIN: Admin specifies each compartment and its specific PIN or allocated RFID tag. Compartments are closed by default and intended for situations where the administrator wants to allocate specific compartments to specific users or functions. E.g. Storing/securing spare devices for rapid exchange (check-in/check-out) or assign compartments to a specific person or keep them locked and set on-demand access (RFID or PIN) to devices.

Admins can also set how long the Management Portal will stay active before it times out. This is the length of time the portal is active from log in.

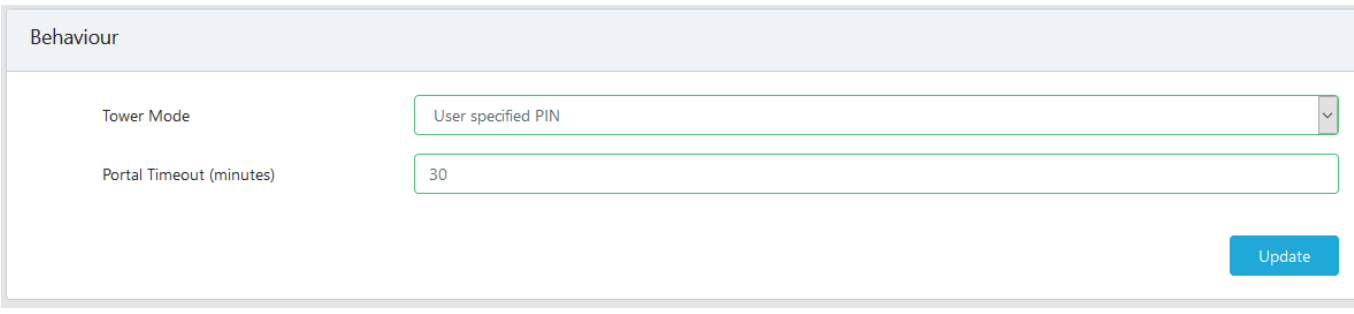

#### **Time**

Setting the time zone is not yet functional in R1.0.1. Tower's time zone is fixed to UTC Time.

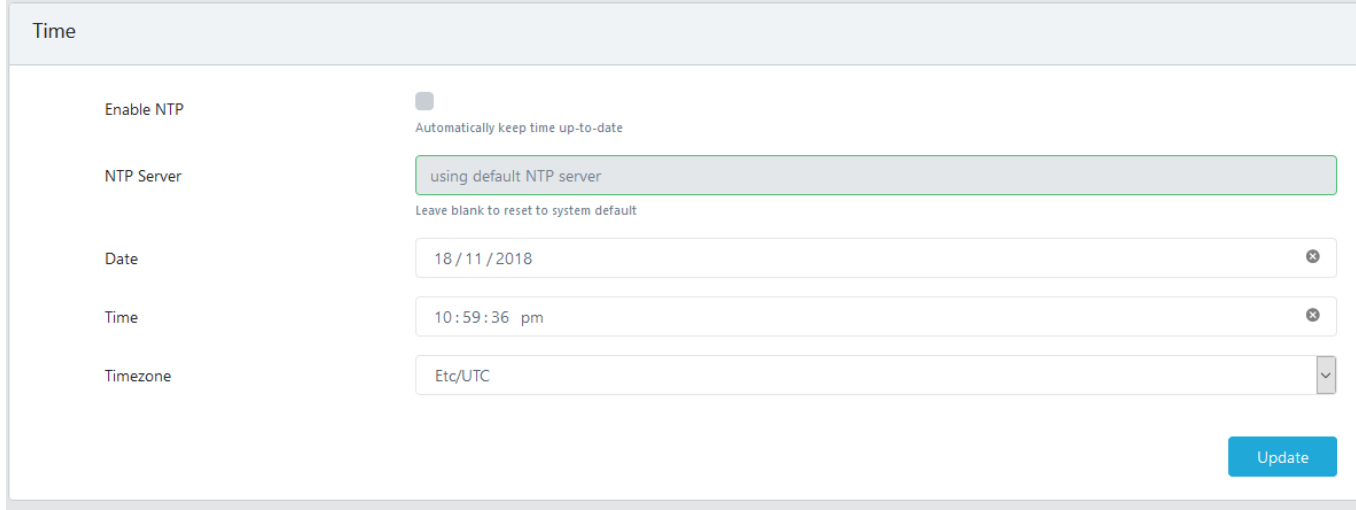

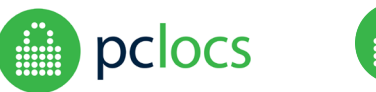

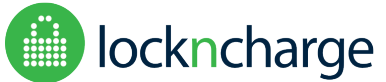

#### Release software version 1.0.1

#### **Email**

To enable the password recovery feature, the Tower needs to be network connected. It is also essential that this page is completed correctly. This feature only works if the email settings have been updated and the tower is connected a network.

Enter the correct email details and press update.

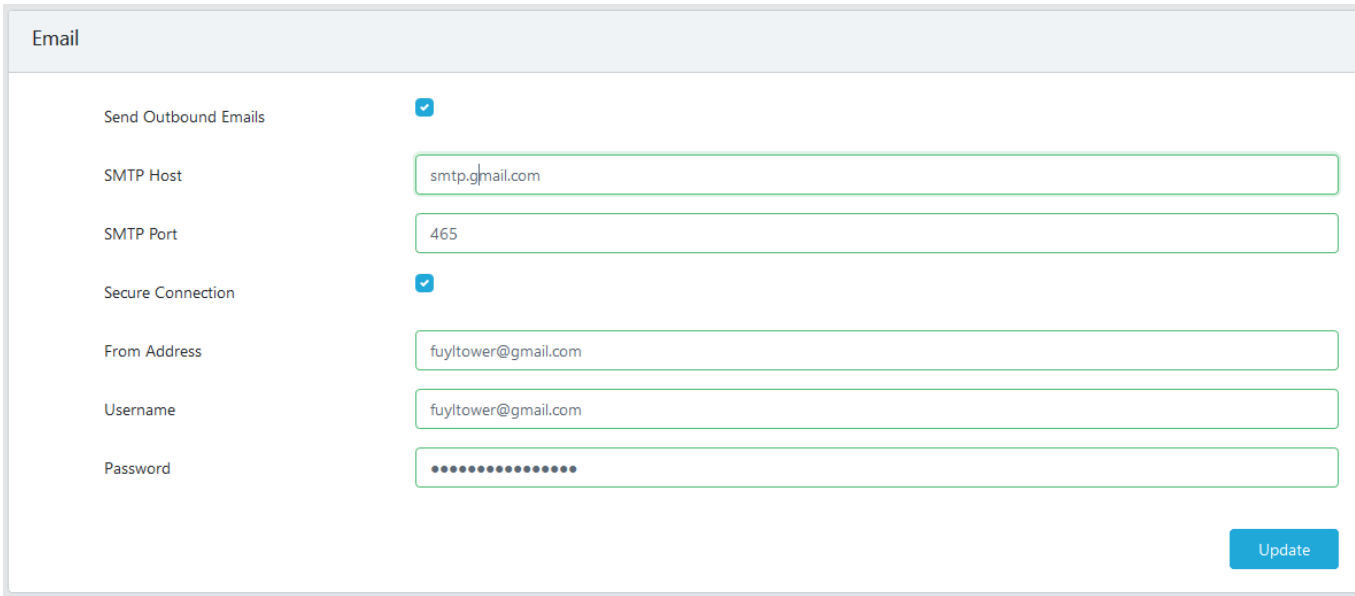

#### <span id="page-19-0"></span>SYSTEM

#### **Tower Resetting Options**

The Tower can be Restarted (rebooted), keeping all its current configuration here. Reinitialise will set it to its default settings but the software version will remain unchanged. The Factory Reset option will set the Tower to Factory settings and will require a Lock readdressing procedure to be followed. Currently the software version remains unchanged, however.

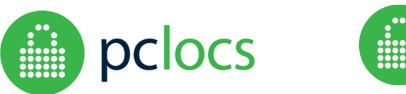

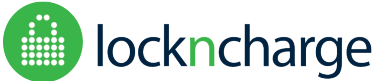

Release software version 1.0.1

#### <span id="page-20-0"></span>UPDATES

When new software is available, if the Tower is connected to a Network that is also connected to the internet, it will automatically update the Tower based on the update schedule. If the Tower is not connected to a Network that is connected to the internet, it cannot update.

<span id="page-20-1"></span>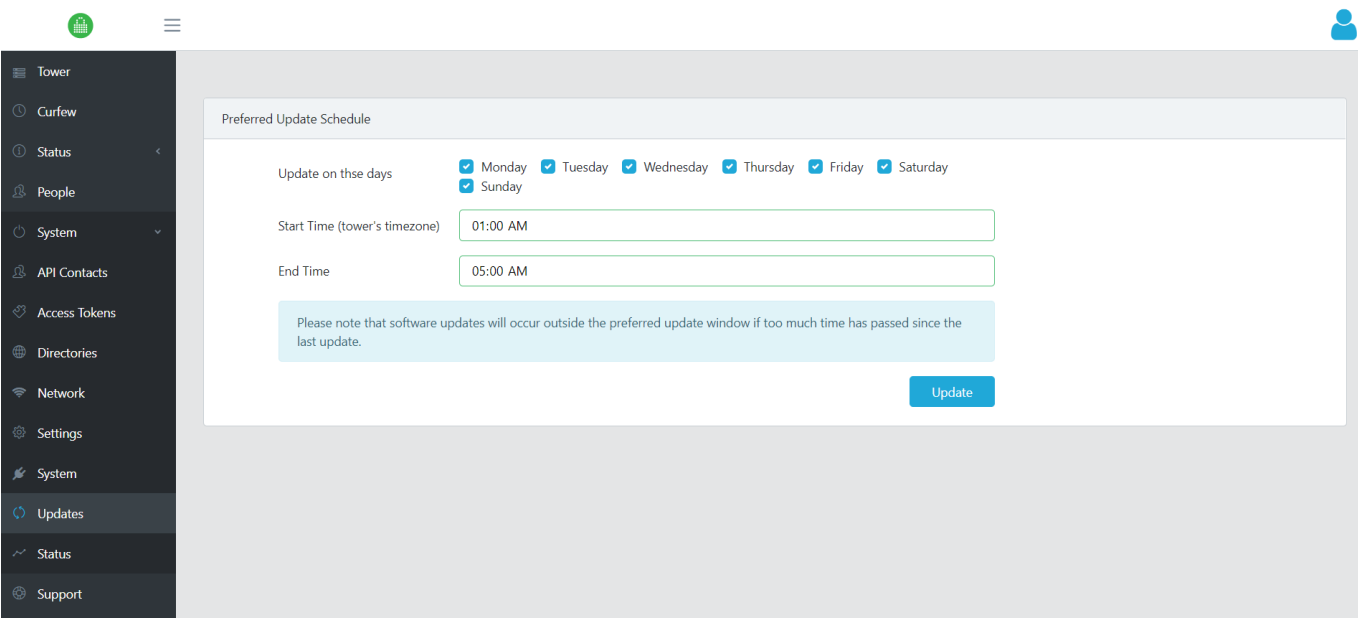

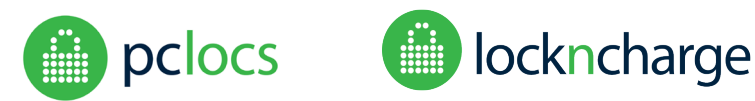

Release software version 1.0.1

STATUS

#### **Tower Software Versions**

Listed here are the current software including operating system versions. In addition, each Lock Module has firmware. Listed here is the version for each Lock Module.

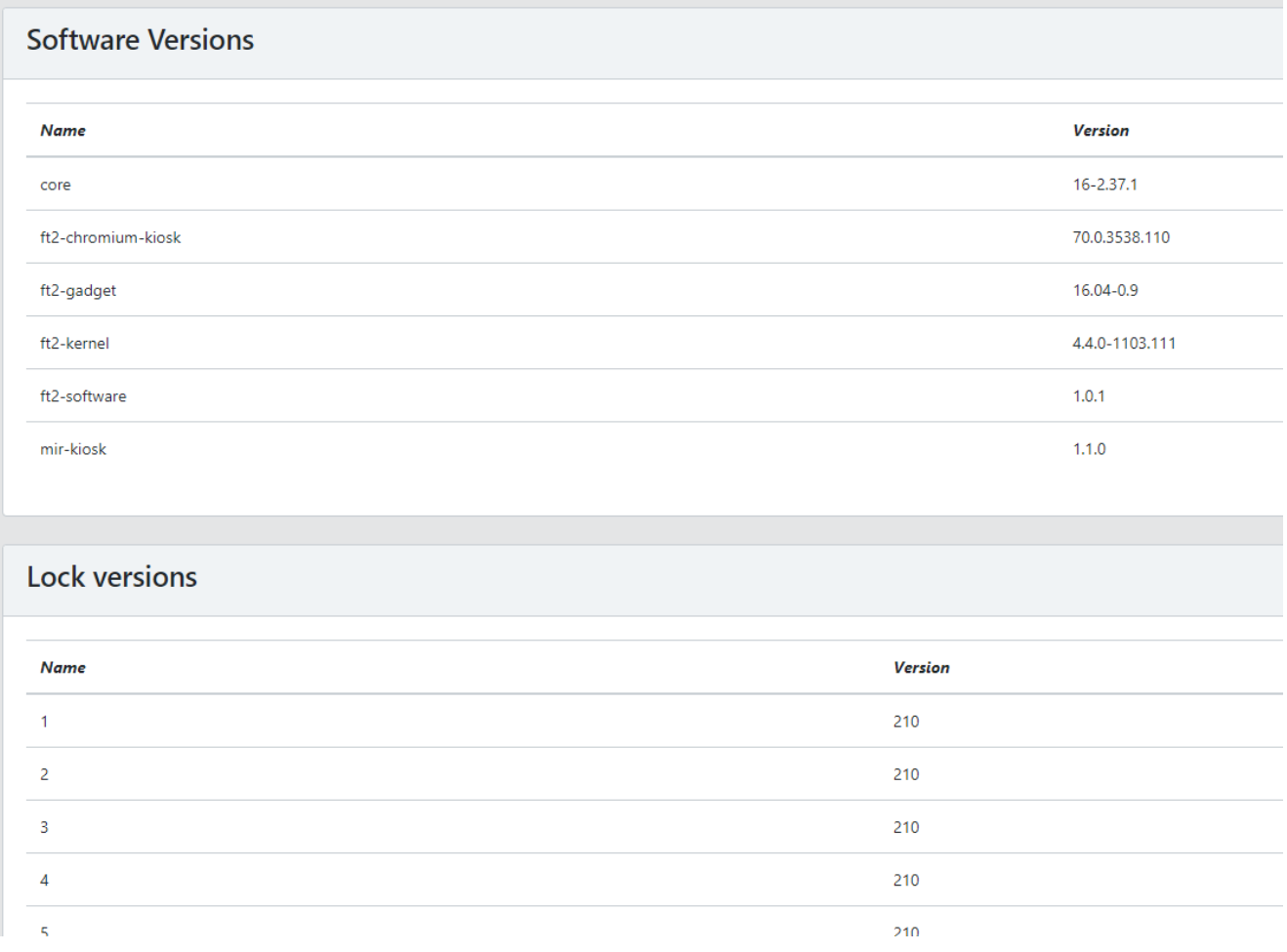

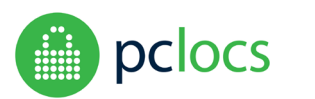

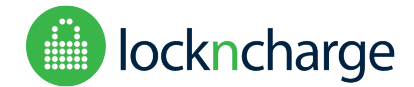

Release software version 1.0.1

#### <span id="page-22-0"></span>SUPPORT

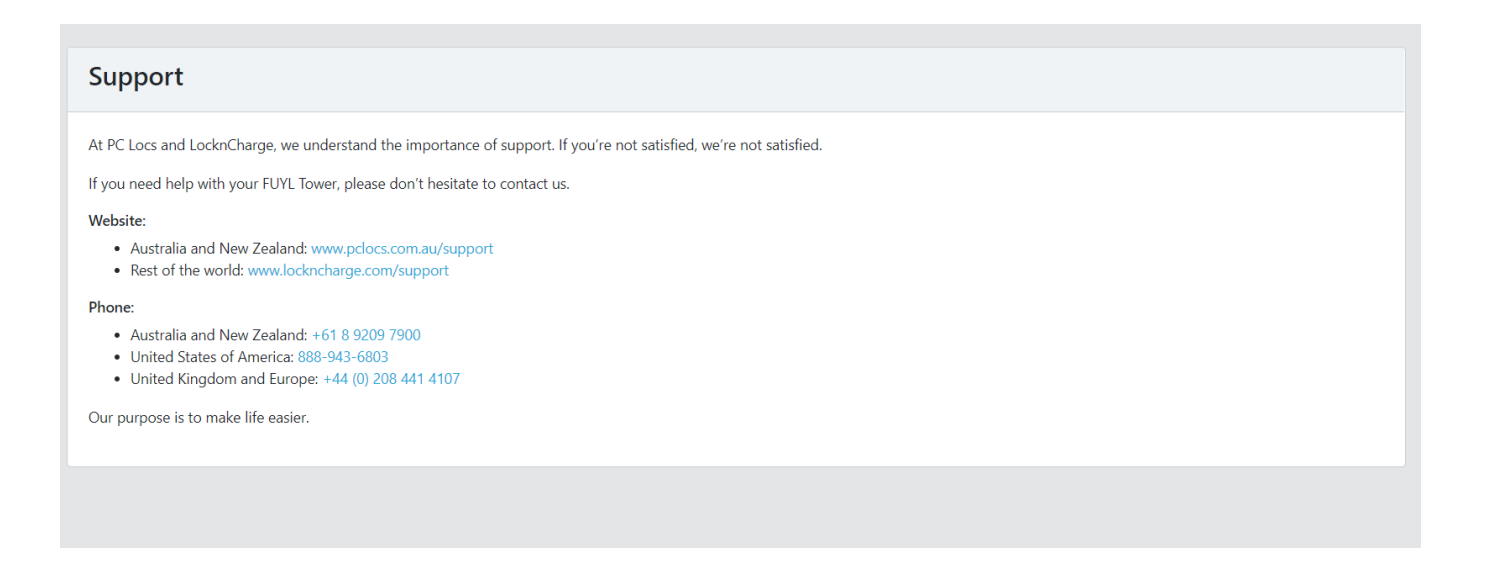